### **CLASSROOM EQUIPMENT INSTRUCTIONS**

## I. TURN ON THE SYSTEM AND PUT THE PROJECTOR SCREEN INTO THE DOWN POSITION

Locate the control panel on the instructor's station. Press the "ON" button on the control panel to turn on the projector.

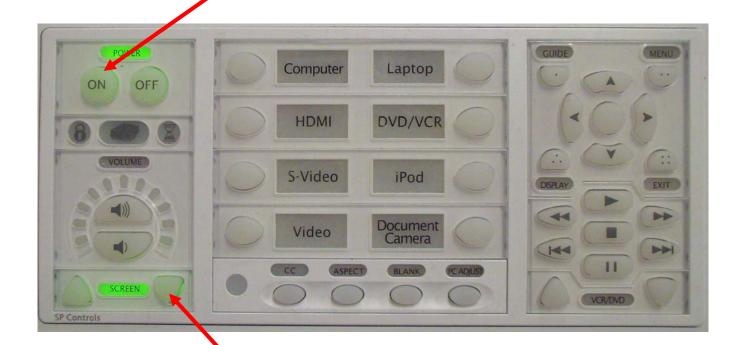

Use the "SCREEN" buttons to lower the projector screen.

#### II. CHOOSE AN INPUT USING THE SOURCE BUTTONS

Laptop

DVD/VCF

#### To show the output of the classroom computer or a laptop:

A. Turn on the computer OR hook up the laptop to the provided VGA cable.

 $\boldsymbol{B}.$  Press the corresponding button to see the image projected onto the screen.

POWER

OFF

#### To show a DVD or VHS:

A. Turn on the DVD/VHS unit.

B. Press the "DVD/VCR" button to see the image projected onto the screen

### To control the DVD/VHS unit:

Use the controls on the right side of the control panel.

#### To adjust the volume:

Use the volume up or down keys accordingly.

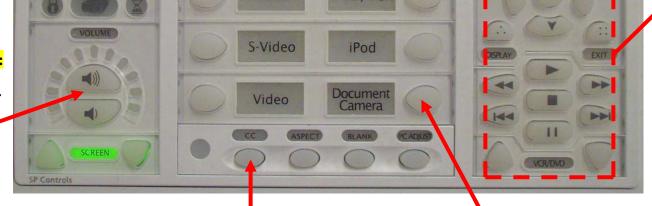

Computer

HDMI

To show the output of the document camera:

A. Turn on the document camera.

B. Press the "Document Camera" button to see the image projected onto the screen.

Press the "CC" button to turn closed captioning on or off.

For closed captioning programming:

# III. WHEN YOU ARE FINISHED, TURN OFF THE SYSTEM AND RAISE THE PROJECTOR SCREEN

Press the "OFF" button on the control panel to turn off the system.

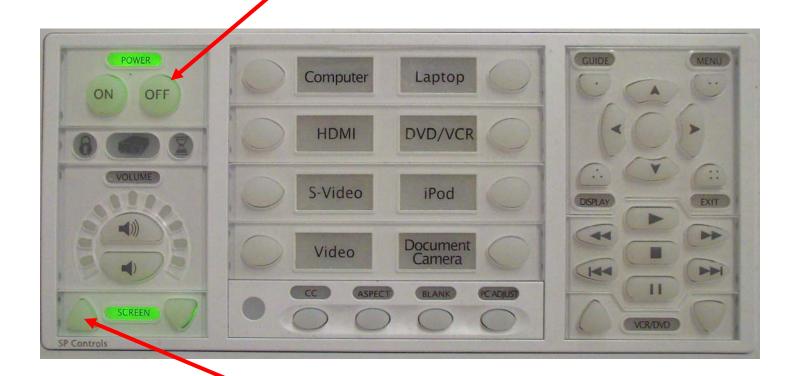

Use the "SCREEN" buttons to raise the projector screen.